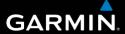

# nüvi® 3400 series owner's manual

models: 3410, 3450, 3460, 3490

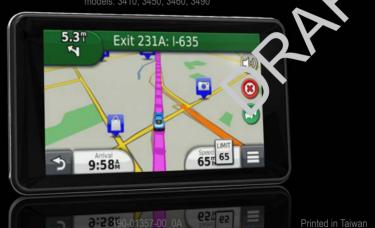

#### © 2011 Garmin Ltd. or its subsidiaries

All rights reserved. Except as expressly provided herein, no part of this manual may be reproduced, copied, transmitted, disseminated, downloaded or stored in any storage medium, for any purpose without the express prior written consent of Garmin. Garmin hereby grants permission to download a single copy of this manual onto a hard drive or other electronic storage medium to be viewed and to print one copy of this manual or of any revision hereto, provided that such electronic or printed copy of this manual must contain the complete text of this copyright notice and provided further that any unauthorized commercial distribution of this manual or any revision hereto is strictly prohibited.

Information in this document is subject to change without notice. Garmin reserves the right to change or improve its products and to make changes in the content without obligation to notify any person or organization of such changes or improvements. Go to the Garmin Web site (www.garmin.com) for current updates and supplemental information concerning the use and operation of this and other Garmin products.

# **Table of Contents**

| Getting Started                        | 1  |
|----------------------------------------|----|
| Connecting the Device to Vehicle Power | 1  |
| About myDashboard                      | 2  |
| About Sleep Mode                       | 4  |
| Adjusting the Screen Brightness        | 4  |
| Adjusting the Volume                   | 4  |
| About Automatic Volume                 | 4  |
| Status Bar Icons                       | 5  |
| Satellite Signals                      | 5  |
| Using the On-screen Buttons            | 6  |
| Using the On-screen Keyboard           | 7  |
| Finding Locations                      | 8  |
| About Locations                        | 8  |
| About Search Tools                     | 11 |
| Saving a Home Location                 | 13 |
| Finding Recently Found Places          | 13 |
| Finding Parking                        | 14 |
|                                        |    |

| Setting a Simulated LocationSaving Locations                                                                                 | 14<br>14       |
|----------------------------------------------------------------------------------------------------|----------------|
| Voice Command                                                                                                    |                |
| Navigation Starting a Route Following an Automobile Route About Exit Services Avoiding Road Features About Custom Avoidances | 19<br>20<br>22 |
| Map Pages Customizing the Map /iewing Turns /iewing Current Location Information                                             | 25<br>25<br>27 |
|                                                                                                    |                |

| Hands-Free Phone Calls                      | Iramic                                | 46 |
|---------------------------------------------|---------------------------------------|----|
| About Hands-Free Calling31                  | Enabling Traffic                      | 46 |
| Placing a Call33                            | Traffic Data                          | 46 |
| Using In-Call Options34                     | Traffic Receiver                      | 46 |
| Saving a Home Phone Number34                | Traffic on Your Route                 | 47 |
| Using the Apps35                            | Traffic in Your Area                  | 48 |
| Using Help35                                | Understanding Traffic Data            | 49 |
| About ecoRoute                              | Traffic Subscriptions                 | 49 |
| About Audiobooks                            | Data Management                       | 50 |
| Planning a Trip40                           | File Types                            | 50 |
| Using the Media Player41                    | About Memory Cards                    | 51 |
| Viewing Pictures42                          | Transferring Files from Your Computer | 51 |
| Viewing Previous Routes and Destinations 43 | Deleting Files                        | 52 |
| Using the World Clock43                     | Customizing the Device                | 52 |
| Setting an Alarm43                          | Map and Vehicle Settings              |    |
| Finding Your Last Parking Spot43            | Navigation Settings                   |    |
| Using the Calculator44                      | Display Settings                      |    |
| Converting Units                            | Bluetooth Settings                    |    |
| Using the Language Guide45                  | Traffic Settings                      |    |
|                                             | Units and Time Settings               |    |
|                                             |                                       |    |

| Language and Keyboard Settings         | 57 |
|----------------------------------------|----|
| Proximity Alerts Settings              |    |
| About Device and Privacy               | 57 |
| Restoring Settings                     | 58 |
| Appendix                               | 58 |
| Power Cables                           | 58 |
| Caring for Your Device                 |    |
| Erasing User Data                      | 59 |
| Changing the Fuse in the Vehicle Power |    |
| Cable                                  | 60 |
| Mounting on Your Dashboard             | 61 |
| Removing the Device, Cradle, and Mount | 61 |
| Updating Maps                          | 62 |
| Purchasing Additional Maps             | 62 |
| Custom Points of Interest              | 62 |
| Purchasing Accessories                 | 63 |
| Troubleshooting                        | 64 |
| Index                                  | 66 |

# **Getting Started**

#### **⚠** WARNING

See the *Important Safety and Product Information* guide in the product box for product warnings and other important information.

- Connect the device to vehicle power (page 1).
- 2 Mount the device (page 1).
- 3 Register the device (page 2).
- 4 Check for updates.
  - Software updates (page 3).
  - Free map update (page 3).

# Connecting the Device to Vehicle Power

#### **↑** WARNING

This product contains a lithium-ion battery. To prevent the possibility of personal injury or product damage caused by battery exposure to extreme heat, remove the device from the vehicle when exiting or store it out of direct sunlight.

Before you use your device on battery power, you should charge it.

- 1 Plug the vehicle power cable 1 into the USB port 2 on the device.
- 2 Press the suction cup 3 to the windshield.
- 3 While pressing, flip the lever 4 back toward the windshield.
- 4 Snap the mount 5 onto the suction cup.

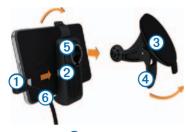

- 5 Fit the bottom 6 of your device into the mount.
- 6 Tilt your device back until it snaps into place.
- 7 Plug the other end of the vehicle power cable into a power outlet in your vehicle.
- 8 If necessary, connect the external antenna to the traffic receiver and secure it to the windshield using the suction cups.

## About myDashboard

Use myDashboard to register your device, check for software and map updates, access product manuals and support, and more.

## Setting Up myDashboard

- Connect the USB cable to the USB port on the device.
- 2 Connect the USB cable to the USB port on your computer.
- 3 Go to www.garmin.com/dashboard.
- 4 Follow the on-screen instructions.

### Registering the Device

- 1 From myDashboard, click **Register Now**.
- **2** Follow on-screen instructions.

#### **Updating the Software**

- 1 Open myDashboard (page 2).
- 2 Under Software Updates, click **Update Now**.
- 3 Follow the on-screen instructions.

#### nüMaps Guarantee™

If you register through myDashboard, your device is eligible for one free map update within 90 days of acquiring satellites while you drive. Go to www.garmin.com/numaps.

#### **Updating Maps**

- 1 Open myDashboard (page 2).
- 2 Register the device (page 2).
- 3 Under Map Updates, click Update Now.
- 4 Follow the on-screen instructions.

#### **Turning Off the Device**

You can power off the device completely.

1 Hold the **Power** key 1 for 3 seconds.

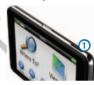

**NOTE**: If you hold the Power key for less than 4 seconds, the device enters sleep mode.

2 Select Off.

### Resetting the Device

You can reset your device if it stops functioning Hold the **Power** key for 10 seconds.

## **About Sleep Mode**

Use sleep mode to conserve battery power when your device is not in use. Sleep mode uses very little power, and a battery charge lasts for weeks when your device is in sleep mode.

#### **Entering Sleep Mode**

Press the Power key.

#### **Exiting Sleep Mode**

While the device is in sleep mode, press the **Power** key and double-tap **①**.

# Adjusting the Screen Brightness

- 1 Select Settings > Display > Brightness.
- **2** Use the slider bar to adjust the brightness.

## Adjusting the Volume

- 1 Select Volume.
- **2** Select an option:
  - Use the slider bar to adjust the volume.
  - Select to mute the device.
  - Select > Audio Mixer and use the slider bars to adjust the volume for navigation prompts, phone, and media.

#### **About Automatic Volume**

Automatic volume allows the device to adjust the volume level based on the background noise in the vehicle. Automatic volume control lowers the volume of the device when background noise is low and raises the volume level when background noise increases.

#### **Enabling Automatic Volume**

Your device can increase or decrease the volume automatically based on the level of background noise.

- 1 Select Volume > > Automatic Volume.
- 2 Select Enabled > Save.

#### **Status Bar Icons**

The status bar is located at the top of the main menu. The status bar icons display information about features on the device. You can select some icons to change settings or view additional information.

| .atl  | GPS signal status.                                                            |
|-------|-------------------------------------------------------------------------------|
| *     | Bluetooth® technology status (appears when connected to a compatible device). |
|       | Transportation mode indicator.                                                |
| 9:10A | Current time.                                                                 |
|       | Battery status.                                                               |

## **Satellite Signals**

After the device is turned on, it begins acquiring satellite signals. The device may need a clear view of the sky to acquire satellite signals. When at least one of the at least one of the at least one of t

#### **Viewing GPS Satellite Signals**

For more information about GPS, go to www.garmin.com/aboutGPS.

Hold .....

#### **Transportation Modes**

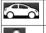

Automobile mode

Pedestrian mode

Routing and navigation are calculated differently based on your transportation mode.

For example, in Automobile mode, the estimated time of arrival is calculated using the speed limit of the roads on the route. Pedestrian mode calculates time of arrival based on walking speed.

NOTE: Pedestrian routes do not include highways. If you have cityXplorer™ maps loaded on your device, pedestrian routes may include public transit (page 30).

#### Choosing a Transportation Mode

Select 6

#### **Battery Information**

After the device is connected to power, it begins to charge.

The icon in the status bar indicates the status of the internal battery. To increase the accuracy of the battery gauge, you should fully discharge the battery and then fully charge it. Do not unplug the device until it is fully charged.

## **Using the On-screen Buttons**

- Select to return to the main menu.
- Hold to quickly return to the main menu.
- Select ↑ or ↓ to see more choices.
- Hold ↑ or ↓ to scroll faster.
- Select to see a menu of options for the current screen.

# **Using the On-screen Keyboard**

See "Language and Keyboard Settings" to change the keyboard layout (page 57). Select a character on the keyboard to enter a letter or number.

- Select \_\_\_\_\_ to add a space.
- Hold to delete a character.
- Select to erase the entire entry.
- Select to select the keyboard language mode.
- Select to enter special characters, such as punctuation marks.
- Select to change character capitalization.

#### **About Shortcuts**

You can add shortcuts to the Where To? menu. A shortcut can point to a location, a category, or a search tool..

#### Adding a Shortcut Icon

The Where To? menu can contain up to 36 shortcut icons.

- 1 Select Where To? > Add Shortcut.
- 2 Select an item.

#### Removing a Shortcut

- 1 Select Where To > = > Remove Shortcut(s).
- Select the shortcut to remove.
- **3** Select the shortcut again to confirm.

# **Finding Locations**

The device offers many methods for finding locations.

- By category (page 8)
- Near another location (page 10)
- By spelling the name (page 11)
- By address (page 11)
- · Using the map (page 21)
- Using recently found locations (page 13)
- Using coordinates (page 12)
- Using saved locations (page 14)

#### **About Locations**

The detailed maps loaded in your device contain locations, such as restaurants, hotels, and auto services. You can use categories to browse for nearby businesses and attractions.

#### Finding a Location by Category

- 1 Select Where To? > Categories.
- 2 Select a category, or select **Categories**.
- If necessary, select a subcategory.
- Select a location.

#### Searching Within a Category

To narrow your search results, you can search within some categories.

- 1 Select Where To?.
- 2 Select a category, or select **Categories**.
- If necessary, select a subcategory.
- If necessary, enter all or part of the name in the search bar.

#### Finding a Location Using the Search Bar

You can use the search bar to search for locations by entering a category, brand name, address, or city name.

- 1 Select Where To?.
- 2 Select the search bar 1.

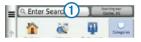

3 Enter a search term.

Suggested search terms appear below the search bar as you type.

- To search for a type of business, enter a category name, such as "movie theaters".
- To search for a business by name, enter all or part of the name.
- To search for an address near you, enter the street number and street name.

- To search for an address in another city, enter the street number, street name, city, and state.
- To search for a city, enter the city and state.
- To search for coordinates, enter latitude and longitude coordinates.
- 4 Select an option:
  - To search using a suggested search term, select the term.
  - To search using the text you entered, select **Q**.
- **5** If necessary, select a location.

#### **Changing the Search Area**

By default, your device finds locations closest to your current location. You can find a location near another city or location.

- 1 Select Where To? > Searching Near.
- 2 Select an option.
- 3 If necessary, select a location.

## **Reporting a Closed or Missing Location**

If your search results include an outdated or incorrect location, you can report the error to Garmin and remove the location from future searches.

- 1 Find a location (page 8).
- 2 Select a location from the list.
- 3 Select 1.
- 4 Select Edit.
- 5 Select Report as Closed or Report as Missing.

This information is sent to Garmin when you connect your device to myGarmin™ using your computer.

#### **Editing Location Information**

You can change the address or phone number for a location that appears in the search results.

- 1 Find a location.
- 2 Select a location from the list.
- 3 Select 1.
- 4 Select Edit.
- 5 Select **Address** or **Phone Number**, and enter the new information.

## Rating a Point of Interest

You can assign a star rating to a point of interest.

- **1** Find a location.
- Select a location from the list.
- 3 Select 1

**4** Select the stars to rate the point of interest. The star rating updates on your device.

#### **About Search Tools**

You can search for locations by using the onscreen keyboard or by entering the location's address or coordinates.

#### Finding an Address

Before you can find an address, you must add a shortcut to the address search tool (page 7).

**NOTE**: The order of the steps may change depending on the map data loaded on your device

- 1 Select Where To? > Address.
- 2 Enter the address number, and select Next.
- 3 Enter the street name, and select Next.
- 4 If necessary, select **Searching In** to change the city, state, or province.

- **5** If necessary, select the city, the state, or the province.
- 6 If necessary, select the address.

#### Finding an Intersection

Before you can find an intersection, you must add a shortcut to the intersection search tool (page 7).

- 1 Select Where To? > Intersections.
- 2 Select a state or province.

**NOTE**: If necessary, select **State or Country** to change the country, state, or province.

- 3 Enter the first street name, and select Next.
- 4 If necessary, select the street.
- 5 Enter the second street name, and select Next.
- 6 If necessary, select the street.
- 7 If necessary, select the intersection.

#### Finding a Location Using Coordinates

You can find a location using latitude and longitude coordinates. This can be helpful when geocaching.

Before you can find a location, you must add a shortcut to the coordinates search tool (page 7).

- 1 Select Where To? > Coordinates.
- 2 If necessary, select > Format, select the correct coordinate format for the type of map you are using, and select Save.
- 3 Select the latitude coordinate.
- 4 Enter the new coordinate, and select Done.
- **5** Select the longitude coordinate.
- 6 Enter the new coordinate, and select **Done**.
- 7 Select View on Map.

### Finding a Location by Browsing the Map

Before you can find places included in the map data, such as restaurants, hospitals, and fuel stations, you must enable the map layer for places along the road (page 25).

- Select View Map.
- **2** Drag and zoom the map to display the area to search.

Location markers appear on the map for places along the road.

- 3 If necessary, select Q, and select a category icon to view only a specific category of places.
- 4 Select an option:
  - Select a location marker.
  - Select a point, such as a street, intersection, or address location.
- 5 If necessary, select the location description to view additional information.

#### Finding a Location Using Quick Search

After you have performed a search for a point of interest, certain categories may display a Quick Search list that displays the last four destinations you selected.

- 1 Select Where To?.
- 2 Select a category, or select Categories.
- 3 If applicable, select a destination from the Quick Search list.
- 4 If necessary, select the appropriate destination.

# Saving a Home Location

You can set your home location for the location you return to most often.

- 1 Select Where To? > Set Home Location.
- 2 Select Enter My Address, Use My Current Location, or Recently Found.

The location is saved as "Home" in the Saved folder (page 14).

#### **Going Home**

Select Where To? > Go Home.

#### **Editing Your Home Location Information**

- 1 Select Where To? > Saved > Home.
- 2 Select = > Edit.
- 3 Enter your changes.
- 4 Select Done.

# Finding Recently Found Places

Your device stores the last 50 locations you have found.

- 1 Select Where To? > Recent.
- 2 Select a location.

# Clearing the List of Recently Found Places

Select Where To? > Recent > = > Clear > Yes.

# **Finding Parking**

- 1 Select Where To? > Categories > Parking.
- 2 Select a parking location.

# **Setting a Simulated Location**

If you are indoors or not receiving satellite signals, you can use the GPS to set a simulated location.

- 1 Select Settings > Navigation.
- 2 Select GPS Simulator.
- Select View Map.
- 4 Select an area on the map.

The address of the location appears at the bottom of the screen.

- **5** Select the address.
- 6 Select Set Location.

# **Saving Locations**

You can save locations so you can quickly find them and create routes to them.

#### Saving a Location

- 1 Find a location (page 8).
- Select a location from the list.
- 3 Select 1.
- 4 Select Save.
- 5 If necessary, enter a name, and select **Done**.

#### **Saving Your Current Location**

- 1 From the map, select the vehicle icon.
- 2 Select Save.
- 3 Enter a name, and select Done.
- 4 Select OK.

#### Starting a Route to a Saved Location

- 1 Select Where To? > Saved.
- 2 If necessary, select a category, or select All Categories.
- 3 Select a location.
- 4 Select Go!.

#### **Editing a Saved Location**

- 1 Select Where To? > Saved.
- 2 If necessary, select a category.
- 3 Select a location.
- Select 1.
- 5 Select Edit.
- 6 Select an option:
  - Select Name.
  - Select Phone Number.
  - To assign categories to the Favorite, select Categories.

- To save a photo with the Favorite, select Assign Photo (page 42).
- To change the symbol used to mark the Favorite on a map, select Change Map Symbol.
- 7 Edit the information.
- 8 Select Done.

# Assigning Categories to a Saved Location

You can add custom categories to organize your saved locations.

**NOTE**: Categories appear in the saved locations menu after you have saved more than 12 locations.

- 1 Select Where To? > Saved.
- 2 Select a location.
- Select ①.
- 4 Select Edit > Categories.

- **5** Enter one or more category names, separated by commas.
  - Suggested categories appear below the text bar as you type. You can select a suggested word to use the suggestion.
- 6 Select Done.

#### **Deleting a Saved Location**

NOTE: Deleted locations cannot be recovered.

- 1 Select Where To? > Saved.
- 2 Select => Delete Saved Places.
- 3 Select the box next to the saved locations to delete, and select **Delete**.

## **Voice Command**

#### **About Voice Command**

**NOTE:** Voice Command is not available for all languages and regions, and may not be available on all models.

Voice Command allows you to use your device by saying words and commands. The Voice Command menu provides voice prompts and a list of available commands.

#### **Setting Your Wakeup Phrase**

The wakeup phrase is a word or phrase you can say to activate Voice Command. The default wakeup phrase is **Voice Command**.

**TIP**: You can reduce the chance of accidental Voice Command activation by using a strong wakeup phrase.

1 Select Apps > Voice Command > Customize Phrase.

- 2 Enter a new wakeup phrase.
  - The device indicates the strength of the wakeup phrase as you enter the phrase.
- 3 Select Done.

#### **Activating Voice Command**

Say your wakeup phrase.

The Voice Command menu appears.

#### **Voice Command Tips**

- Speak in a normal voice directed at the device.
- Reduce background noise, such as voices or the radio, to increase the accuracy of the voice recognition.
- Speak commands as they appear on the screen.
- Respond to voice prompts from the device as needed.

- Increase the length of your wakeup phrase to reduce the chance of accidental Voice Command activation.
- Listen for two tones to confirm when the device enters and exits Voice Command mode.

### Starting a Route Using Voice Command You can say the names of popular, well-known

locations.

- 1 Say your wakeup phrase.
- 2 Say Find Place.

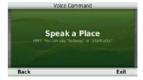

3 Listen for the voice prompt, and speak the name of the location.

A list of locations appears.

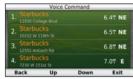

4 Say the line number.

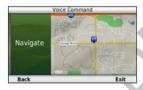

5 Say Navigate.

## Finding an Address

- 1 Say Voice Command.
- 2 Say Find Place.
- 3 Speak the entire address.

#### **Muting Instructions**

You can disable the voice prompts for Voice Command without muting the device.

- Select Apps > Voice Command > 3.
- 2 Select Mute Instructions > Enabled.

#### **Disabling Voice Command**

You can disable Voice Command, which prevents you from accidentally activating Voice Command while speaking.

- 1 Select Apps > Voice Command > \(\bigselectric{\Delta}{2}\).
- 2 Select Voice Command > Disabled.

# **Navigation**

## Starting a Route

- 1 Search for a location (page 9).
- 2 Select a location.
- 3 Select Go!.
- 4 If necessary, select an option.
  - · Select Drive.
  - Select Walk
  - Select Public Transit to calculate a route that combines public transit and walking.

**NOTE**: You must have cityXplorer™ maps loaded to navigate using public transit (page 30).

5 If necessary, select a route.

#### Starting a Route to a Saved Location

- 1 Select Where To? > Saved.
- 2 If necessary, select a category, or select All Categories.
- 3 Select a location.
- 4 Select Go!.

#### **Using Multiple Route Preview**

- 1 Find a location (page 9).
- 2 Select Routes.
- 3 Use the on-screen buttons to select a route.
- 4 Select Go!.

#### Previewing a Route

- 1 Find a location (page 9).
- 2 Select Routes.

## Following an Automobile Route

The route is marked with a magenta line. A checkered flag marks your destination.

As you travel, the device guides you to the destination with voice prompts, arrows on the map, and directions at the top of the map. If vou depart from the original route, the device recalculates the route and provides new directions

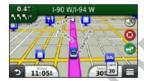

# Using the Automobile Navigation Map

While navigating in Automobile mode, you can select map features.

Select and drag the map. Map icons appear.

#### Select an option:

- To view different parts of the map, drag the screen.
- To zoom in and out, select p or .

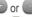

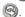

- To rotate the map view, select 

  .
- To switch from North Up to 3-D view. select (A).
- To add or remove map layers, select

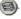

#### Adding a Point to a Route

Before you can add a stop to a route, you must be navigating a route in Automobile mode.

- While navigating a route, select st to return to the main menu.
- Select Where To?
- Search for the location (page 8)
- Select Go!
- Select Add to Active Route

#### Taking a Detour

While navigating an automobile route, you can use detours to avoid obstacles ahead of you, such as construction zones.

**NOTE**: If the route you are currently navigating is the only reasonable option, your device might not calculate a detour.

While navigating an automobile route, from the map, select **> Detour**.

#### Stopping the Route

While navigating a route, select

#### **Updating Speed Limits**

#### NOTICE

The speed limit icon feature is for information only and does not replace the driver's responsibility to abide by all posted speed limit signs and to use safe driving judgment at all times. Garmin will not be responsible for any traffic fines or citations that you may receive for failing to follow all applicable traffic laws and signs.

An icon displaying the current speed limit may appear as you travel on major roadways.

- 1 From the map, select 5 > Set Speed Limit.
- 2 Select and to set the speed limit.

#### **Using Suggested Routes**

Before you can use this feature, you must save at least one location and enable the travel history feature (page 57).

Using the trafficTrends™ feature, your device predicts your destination based on your travel history, the day of the week, and the time of day. After you have driven to a saved location several times, the location may appear in the navigation bar on the map, along with the estimated time of travel, and traffic information.

Select the navigation bar to view a suggested route to the location.

#### **About Exit Services**

While you navigate a route, you can find gas, food, lodging, and rest rooms near upcoming exits.

Services are listed under tabs by category.

|    | Gas       |
|----|-----------|
| 41 | Food      |
| i- | Lodging   |
| ÷÷ | Restrooms |

#### **Finding Exit Services**

- 1 From the map, select > Exit Services.
- **2** Use the arrows to select an upcoming exit.
- Select an exit service tab.
- 4 Select a point of interest.

#### Navigating to an Exit

- 1 From the map, select > Exit Services >
- 2 Select Go!.

# **Avoiding Road Features**

- 1 Select Settings > Navigation > Avoidances.
- 2 Select the road features to avoid on your routes, and select Save.

#### **Avoiding Transit Types**

**NOTE**: Transit types are available when cityXplorer maps are loaded (page 30).

- 1 Select Settings > Navigation > Public Transit.
- 2 Select the transit type to avoid on your routes.
- Select Save.

#### **About Custom Avoidances**

Custom avoidances allow you to avoid specific areas and sections of road. You can enable and disable custom avoidances as needed, and you can define the days and times during which the avoidance should be active.

#### Avoiding an Area

- 1 Select Settings > Navigation > Custom Avoidances.
- 2 If necessary, select Add New Custom Avoidance.
- 3 Select Add Avoid Area.
- 4 Select the upper-left corner of the area to avoid, and select Next.
- 5 Select the lower-right corner of the area to avoid, and select **Next**.
  - The selected area is shaded on the map.
- 6 Select Done.

#### Avoiding a Road

- Select Settings > Navigation > Custom Avoidances.
- 2 Select Add Avoid Road.
- 3 Select the starting point of the section of road to avoid, and select Next.
- 4 Select the ending point of the road section, and select Next.
- 5 Select Done.

#### Disabling a Custom Avoidance

You can disable a custom avoidance without deleting it.

- 1 Select Settings > Navigation > Custom Avoidances.
- 2 Select an avoidance.
- 3 Select ≡ > Disable.

#### **Deleting Custom Avoidances**

- 1 Select Settings > Navigation > Custom Avoidances.
- **2** Select an option:
  - To delete all custom avoidances, select
  - To delete one custom avoidance, select the avoidance, and select => Delete.

#### **Enabling Advanced Detours**

Select Settings > Navigation > Advanced Detours.

#### **Using Advanced Detours**

Use this feature to detour around a specific section of your trip while you navigate.

- 1 Select a destination, and select **Go!** (page 8).
- 2 From the map, select **=** > **Detour**

- 3 Select a detour option:
  - Next .5mi on Route.
  - Next 2mi on Route.
  - Next 5mi on Route.
  - Detour by Road(s) on Route.
- 5 If necessary, select a road to detour around.

#### **Navigating Off Road**

If you are not following roadways as you navigate, you can use Off Road mode.

- 1 Select **Settings** > **Navigation**.
- 2 Select Calculation Mode > Off Road > Save.

The route will be calculated as a straight line to the location.

# Map Pages

# **Customizing the Map**

#### **Customizing the Map Layers**

You can customize which data appears on the map, such as icons for points of interest and road conditions.

- From the map, select .
- 2 Select Map Layers.
- 3 Select which layers you want to include on the map, and select **Save**.

#### Viewing the Trip Log

Your device keeps a trip log, which is a record of the path you have traveled.

- 1 Select Settings > Map and Vehicle > Map Layers.
- 2 Select the **Trip Log** check box.

#### Changing the Map Data Field

- 1 From the map, select the data field in the lower left-hand corner.
- **2** Select a type of data to display.
- 3 Select Save.

#### **Changing the Map Perspective**

- 1 Select Settings > Map and Vehicle > Driving Map View.
- 2 Select an option:
  - Select Track Up to display the map in two dimensions (2-D), with your direction of travel at the top.
  - Select North Up to display the map in 2-D with North at the top.
  - Select 3-D to display the map in three dimensions

#### Adding Icons to the Map

You can add up to three icons on the right side of the main map.

- 1 Select Settings > Map and Vehicle > Map Tools.
- 2 Select ( )
- 3 Select a setting.
- 4 Select Save.

#### Removing Icons from the Map

YoGu can remove all icons from the right side of the map.

- 1 Select Settings > Map and Vehicle > Map Tools.
- 2 Select an icon.
- 3 Select Remove.

#### **Changing the Map Dashboard**

1 Select Settings > Map and Vehicle > Dashboards.

- Use the arrows to select a dashboard.
- 3 Select Save.

## **Viewing Turns**

#### Viewing a List of Turns

When you are navigating a route, you can view all of the turns and maneuvers for your entire route and the distance between turns.

1 Select the text bar on the top of the map.

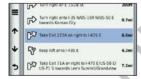

Select a turn.

The details for the turn appear. If available, an image of the junction appears for junction on major roadways.

#### Viewing the Entire Route on the Map

- 1 While navigating an automobile route, select the navigation bar at the top of the map.
- 2 Select ≡ > Map.

#### Viewing the Next Turn

While navigating an automobile route, a preview of the next turn, lane change, or other maneuver appears in the upper-left corner of the map.

The preview includes the distance to the turn or maneuver and the lane in which you should be traveling, if available.

From the map, select to view the next turn on the map.

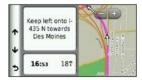

#### **Viewing Junctions**

While navigating an automobile route, you can view the junctions on major roadways. When you approach a junction in a route, the image of that junction appears briefly, if available.

From the map, select to view the junction, if available.

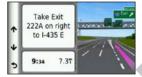

#### **Viewing Traffic Alerts**

While you navigate an automobile route, a traffic alert may appear in the navigation bar.

Select the alert to view more information.

#### **Viewing Trip Information**

The trip information page displays your present speed and provides statistics about your trip.

TIP: If you make frequent stops, leave the device turned on so it can accurately measure elapsed time during the trip.

From the map, select **> Trip Computer**.

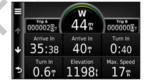

#### Resetting Trip Information

- 1 From the map, select **=** > **Trip Computer**.
- 2 Select an option:
  - When not navigating a route, select Reset All to reset every data field, except the speedometer, on the page.
  - Select Reset Trip Data to reset the information on the trip computer.
  - Select Reset Max. Speed to reset the maximum speed.
  - Select Reset Trip B to reset the odometer.

# Viewing Current Location Information

You can use the Where Am I? page to view information about your current location. This feature is helpful if you need to tell emergency personnel your location.

From the map, select > Where Am I?.

#### **Finding Nearby Services**

- 1 From the map, select **> Where Am I?**.
- 2 Select Hospitals, Police Stations, or Fuel to view the nearest locations in that category.

# Getting Directions to Your Current Location

If you need to tell another person how to get to your current location, your device can give you a list of directions.

Select Apps > Where Am I? > == > Directions to Me.

#### **Pedestrian Routes**

#### Following a Pedestrian Route

In Pedestrian mode, your route is displayed on a two-dimensional map.

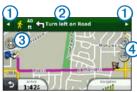

- Select ① to switch between sections of the route.
- Select ② to view the route itinerary.
- Select 3 to center the map on your current location.
- Select 4 to zoom in and zoom out.

#### **About the Pedestrian Position Icon**

When you are navigating in Pedestrian mode, the strong position icon indicates your approximate position and your direction of travel on the map.

The circle around the position icon indicates the accuracy of your position on the map. A smaller circle means the displayed position is more accurate.

#### **Public Transit Options**

If you have cityXplorer maps installed, the device calculates a route that uses a combination of public transit options, such as riding a bus or subway, and walking.

**NOTE**: cityXplorer maps are not included with the device. See <a href="http://my.garmin.com">http://my.garmin.com</a> to purchase cityXplorer maps.

The yellow icons indicate the navigation method used in each section of the route. For example, when you see , board a bus at that point in the route.

The black dots on the map are public transit stops along your route.

**NOTE**: You can change the types of public transit and limit the distance spent walking during a pedestrian route (page 30).

#### **Enabling Transit Types**

**NOTE**: Transit types are available when cityXplorer maps are loaded (page 30).

- 1 Select Settings > Navigation > Public Transit.
- 2 Select the transit type to include in your routes, and select Save.

# **Hands-Free Phone Calls**

# **About Hands-Free Calling**

Using Bluetooth® wireless technology, your device can connect to your mobile phone to become a hands-free device. To determine whether your mobile phone with Bluetooth technology is compatible with your device, go to www.garmin.com/bluetooth.

Your phone may not support all of the handsfree phone features your device provides.

# Enabling Bluetooth Wireless Technology

- 1 Select Settings > Bluetooth.
- 2 Select Bluetooth.

#### **Pairing Your Phone**

Before you can use hands-free calling, you must pair your device with a compatible mobile phone. Pairing your phone with your device allows your phone and device to recognize each other and connect quickly.

- 1 Place your phone and your device within 33 ft. (10 m) of each other.
- 2 On your device, enable Bluetooth wireless technology (page 31).
- **3** Select an option:
  - Select Add Phone.
  - If you have already paired a different phone, select Phone > +.
- 4 On your phone, enable Bluetooth wireless technology.
- 5 On your device, select **OK**.
  A list of nearby Bluetooth devices appears.

- 6 Select your phone from the list, and select OK.
- 7 If necessary, on your phone, confirm that the device is allowed to connect.
- 8 If necessary, enter the device Bluetooth PIN (1234) into your phone.

#### **Disconnecting Your Phone**

- 1 Select Settings > Bluetooth.
- 2 Select Phone > None > Save.

Your phone is disconnected from your device but remains paired with your device.

## Tips After Pairing the Devices

- After the initial pairing, the two devices can connect automatically each time you turn them on.
- When your phone is connected to your device, you are ready to make phone calls.

- When you turn on the device, it tries to connect to the last phone to which it was connected.
- You might have to set your mobile phone to connect to the device automatically when it is turned on.

#### Receiving a Call

When you receive a call, select an option:

- Select Answer.
- · Select Ignore to ignore the call.

# Placing a Call

# Dialing a Number

- 1 Select Phone > Dial.
- 2 Enter the number.
- 3 Select Dial.

# Calling a Point of Interest

- 1 Select Phone > Points of Interest.
- 2 Select a point of interest (page 8).
- Select Call.

# **Using the Call History**

Your call history is loaded from your phone to the device each time your phone and the device connect. It may take a few minutes for the call history to be available. Some phones do not support this feature.

- 1 Select Phone > Call History.
- 2 Select a category.
  - A list of calls appears, with the most recent calls at the top.
- 3 Select a call.

# **Using In-Call Options**

- 1 While on a call, select 2.
- 2 Select an option:
  - To transfer audio to your phone, select Handset.

TIP: You can use this feature if you want to turn off your device and remain on the call, or if you need privacy.

- To display a keypad, select Keypad.
   TIP: You can use this feature to use automated systems, such as voice mail.
- To mute the microphone, select Mute.
- To hang up, select End Call.

# Saving a Home Phone Number

**TIP**: After you save a home number, you can edit the home number by editing "Home" in Saved (page 14).

Select Phone > **Set Home Number**, enter your phone number, and select **Done**.

## **Calling Home**

Before you can call home using the Call Home button, you must enter a phone number for your home location.

Select Phone > Call Home.

# **Using the Apps**

# **Using Help**

Select **Apps** > **Help** to view information about using the device.

Searching Help Topics
Select Apps > Help > Q.

#### About ecoRoute

The ecoRoute™ feature calculates the fuel economy and the fuel price of navigating to a destination, and offers tools for improving fuel efficiency.

The data provided by the ecoRoute feature is an estimate only. The data is not actually read from the vehicle, unless you are using the ecoRoute HD accessory. To receive more-accurate fuel reports for your specific vehicle and driving habits, calibrate the fuel economy (page 36).

In some areas, an ecoRoute HD accessory is required to use ecoRoute features.

#### ecoRoute HD Accessory

When connected to the ecoRoute HD accessory, your device can receive real-time vehicle information, such as error messages, RPM, and battery voltage. Your device includes data read from the vehicle by the ecoRoute HD accessory when calculating ecoRoute data.

Go to www.garmin.com/ecoroute for compatibility and purchasing information.

# Setting up the Vehicle Profile

The first time you use the ecoRoute features, you must enter vehicle information.

- 1 Select Apps > ecoRoute™.
- 2 Enter fuel and mileage information.

#### **Changing the Fuel Price**

- 1 Select Apps > ecoRoute<sup>™</sup> > At the Pump.
- 2 Enter the current price of fuel, and select Next.
- 3 Select Yes.

## **Calibrating the Fuel Economy**

You can calibrate the fuel economy to receive more-accurate fuel reports for your specific vehicle and driving habits. You should calibrate when you fill up your fuel tank.

- 1 Select Apps > ecoRoute<sup>™</sup> > At the Pump.
- **2** Enter the current fuel price.
- 3 Enter the amount of fuel the vehicle has used since the last time the fuel tank was filled
- 4 Enter the distance you have travelled since the last time the fuel tank was filled.

5 Select Next.

The device calculates the average vehicle fuel economy.

6 Select Save.

# About the ecoChallenge

ecoChallenge helps you maximize the vehicle fuel economy by scoring your driving habits. The higher your ecoChallenge scores, the more fuel you have saved. The ecoChallenge collects data and calculates a score whenever your device is moving and in Automobile transportation mode.

#### Viewing ecoChallenge Scores

- View your current score in the ecoChallenge icon on the map.
- Select to view detailed scores.

#### About the ecoChallenge Score

- Current—displays the score for your current driving activity.
- Overall—displays an average of the speed, acceleration, and braking score.
- Speed—displays your score for driving your vehicle at the optimal speed for conserving fuel (45–60 mph for most vehicles).
- Acceleration—displays your score for smooth and gradual acceleration. You lose points for rapid acceleration.
- Braking—displays your score for smooth and gradual braking. You lose points for hard braking.

# Removing the ecoChallenge Score From the Map

Select > Settings > Hide > Save.

#### Resetting the ecoChallenge Scores

Select 9 > = > Reset.

#### **Viewing Fuel Economy Information**

You can view your fuel consumption, your total fuel cost, and your average fuel economy.

- 1 Select Apps > ecoRoute > Fuel Economy.
- **2** Select a section of the graph to zoom in.

# Mileage Reports

Mileage reports provide the distance, the time, the average fuel economy, and the fuel cost of navigating to a destination.

A mileage report is created for every route that you drive. If you stop a route on the device, a mileage report is created for the distance you traveled.

## Viewing a Mileage Report

You can view saved mileage reports on the device.

**TIP**: You can access mileage reports in the Reports folder on the device drive/volume (page 51).

- 1 Select Apps > ecoRoute™ > Mileage Report.
- Select a report.

## Resetting ecoRoute Information

- 1 Select Apps > ecoRoute™ > Vehicle Profile.
- 2 Select ≡ > Reset.

## **About Audiobooks**

The device can play audiobooks from Audible. com. This feature requires a subscription to Audible.com. Go to www.audible.com/garmin to activate a free 30-day trial subscription.

## Loading Audiobooks onto Your Device

Before you can load audiobooks onto your device, you must subscribe to Audible.com. Go to www.audible.com/garmin for more information.

- 1 Connect your device to your computer (page 2).
- 2 On your computer, log in your Audible.com account.
- **3** Follow the instructions from Audible.com to load audiobooks onto your device.

## Playing an Audiobook

- 1 Select Apps > Audible.
- Select Browse.
- 3 Select an Titles, Authors, Narrators, or Bookmarks.
- 4 Select a book.
- **5** Select an option to control playback.

  - To pause playback, select ...
     To resume playback, select ...
  - To move quickly forward or backward in the book, use the slider bar at the top of the page.
  - To go to the next chapter, select
  - To go to the previous chapter, select
  - To fast forward, hold ...
  - To rewind, hold

## Adding a Bookmark

When you play an audiobook, the player automatically resumes the audiobook from the point where you last stopped. You can add a bookmark to mark a certain spot in the audiobook.

While playing an audiobook, select **Add Bookmark**.

#### Resuming Playback from a Bookmark

- 1 While playing an audiobook, select 1.
- Select a bookmark.

## Renaming a Bookmark

By default, the device names a bookmark using the time stamp of the bookmark. You can rename a bookmark.

- 1 While playing an audiobook, select > Rename Bookmarks
- 2 Select a bookmark.
- 3 Enter a name, and select Done.

# **Deleting a Bookmark**

- 1 While playing an audiobook, select 1 >
  - > Delete Bookmarks.
- 2 Select a bookmark.

# **Planning a Trip**

You can use the trip planner to create and save a trip with multiple destinations.

- 1 Select Apps > Trip Planner.
- 2 Select +

- Select Select Start Location.
- 4 Search for a location (page 8).
- 5 Select Select.
- 6 To add additional locations, select +.
- 7 Select Next.
- 8 Enter a name, and select Done.

# **Editing a Trip Itinerary**

- 1 Select Apps > Trip Planner.
- Select a saved trip.
  - Select an option:
    - Select a location in the trip to change the arrival or departure time.
    - Select a location in the trip, and then select **Duration** to record how long you will stay at a location.
    - Select a travel time to change the transportation mode or route preference for that portion of the trip.

· Select Map to view the trip on the map.

# Navigating to a Saved Trip

- 1 Select Apps > Trip Planner.
- 2 Select a saved trip.
- 3 Select Go!.
- 4 If prompted, select a route (page 19).

## **Editing a Saved Trip**

- 1 Select Apps > Trip Planner.
- 2 Select a saved trip.
- Select =
- 4 Select an option:
  - · Select Rename Trip.
  - Select Edit Destinations to add and delete locations, or to change the order of locations.
  - · Select Delete Trip.

 Select Optimize Order to arrange the stops on your trip in the most-efficient order.

# **Using the Media Player**

The media player may not be available on all models.

The device can play mp3 files. Some models can play mp4 files. See page 51 to add files to your device.

- 1 Select Apps > Media Player.
- 2 Select an option:
  - To play a song, select
  - To adjust the volume, select (1).
  - To toggle between songs, select
  - To shuffle songs, select
    - To repeat the playlist, select
    - To repeat a song, select ...

#### **Browsing Music Files**

You can browse to find other songs you have loaded on the device.

- 1 Select Apps > Media Player.
- Select Browse.
- 3 Select an option.

# **Viewing Pictures**

View pictures that you have stored in the device or on a memory card. See page 50 for more information about loading pictures on the device.

- 1 Select Apps > Picture Viewer.
- 2 Use the arrows to scroll through the images.
- 3 Select a picture.

## Viewing a Slideshow

- 1 Select Apps > Picture Viewer.
- 2 Select ►.

While a slideshow is playing, you can select the screen to stop the slideshow.

# Setting a Picture as Wallpaper

- 1 Select Apps > Picture Viewer.
- 2 Select a picture.
- 3 Select => Set as Wallpaper.
- 4 Use the on-screen buttons to adjust the wallpaper.
- 5 Select Save.

# **Deleting Pictures**

- 1 Select Apps > Picture Viewer.
- 2 Select a picture.
- 3 Select => Delete > Yes.

# Viewing Previous Routes and Destinations

Before you can use this feature, you must enable the travel history feature (page 56).

Your can view your previous routes and places you have stopped on the map.

Select Apps > Where I've Been.

# **Using the World Clock**

- 1 Select Apps > World Clock.
- 2 If necessary, select a city, enter a city name, and select **Done**.

## Viewing the World Map

Select Apps > World Clock > 5

Nighttime hours appear in the shaded area of the map.

# Setting an Alarm

- 1 Select Apps > Alarm Clock.
- 2 Set a time.
- 3 Select the Alarm On check box.

# **Finding Your Last Parking Spot**

When you remove your device from the vehicle mount while the device is on, your current location is saved as a parking spot.

Select Apps > Last Spot.

# Saving a Parking Spot

- 1 Select Apps > Last Spot.
- 2 Select Parking or Last Spot.
- Select **≡** > Save.
- 4 If necessary, enter a name.

# **Using the Calculator**

Select Apps > Calculator.

# **Converting Units**

- 1 Select Apps > Unit Converter.
- 2 If necessary, select the button next to Convert, select a measurement category, and select Save.
- 3 If necessary, select a unit button, select a unit of measurement, and select Save.
- 4 Select the field below the unit you want to convert.
- 5 Enter the number, and select **Done**.

# **Setting Currency Conversion Rates Manually**

You can update the currency conversion rates manually so that you are always using the most-current rates.

- 1 Select Apps > Unit Converter.
- 2 Select the button next to Convert.
- 3 Select Currency, then select Save.
- 4 If necessary, select a currency button, select a different currency, and select **Save**.
- 5 Select the button at the bottom of the screen that displays the currency conversion rate.
- **6** Select the box next to a currency.
- 7 Enter a value, and select **Done**.
- 8 Select OK.

# **Using the Language Guide**

Use the Language Guide to look up and translate words or phrases.

Select **Apps** > **Language Guide**.

# Selecting Languages in a Language Guide

You can select the languages you want to translate when translating words and phrases.

- 1 Select Apps > Language Guide > Words and Phrases.
- 2 Select => Language.
- 3 Select From, select the language to translate from, and select Save.
- 4 Select **To**, select the language to translate to, and select **Save**.

#### **Translating Words and Phrases**

- 1 Select Apps > Language Guide > Words and Phrases.
- **2** Select a category and subcategories.
- If necessary, select **Q**, enter a keyword, and select **Done**.
- 4 Select a word or a phrase.
- **5** Select **w** to listen to the translation.

# **Using the Bilingual Dictionary**

- 1 Select Apps > Language Guide > Bilingual Dictionaries.
- **2** Select a dictionary.
- 3 If necessary, select, enter a word, and select Done.
- 4 Select a word.
- 5 Select **w** to listen to the translation.

# **Traffic**

#### **NOTICE**

Garmin is not responsible for the accuracy or timeliness of the traffic information.

Traffic information may not be available in all areas or countries.

A traffic receiver is included in some packages. It is built into the vehicle power cable. The traffic receiver and device must be powered and in data range of a station transmitting traffic data to receive traffic information. You do not need to activate the subscription included with your traffic receiver.

For information about traffic receivers and coverage areas, go to www.garmin.com/traffic.

# **Enabling Traffic**

- 1 Select Settings > Traffic.
- 2 Select Live Traffic.

#### **Traffic Data**

- 1 Connect the traffic receiver to an external power source.
- 2 Connect the traffic receiver to the device.

**NOTE**: Heated (metallized) windshields could degrade the performance of the traffic receiver.

# Traffic Receiver

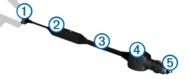

| 1        | Mini-USB connector         |
|----------|----------------------------|
| 2        | External antenna connector |
| 3        | Internal antenna           |
| 4        | Power LED                  |
| <b>⑤</b> | Vehicle power adapter      |

#### About the Traffic Icon

When you are receiving traffic information, a traffic icon appears on the map. The traffic icon changes color to indicate the severity of traffic conditions.

| Color  | Severity | Meaning                                                                       |
|--------|----------|-------------------------------------------------------------------------------|
| Green  | Low      | Traffic is flowing freely.                                                    |
| Yellow | Medium   | Traffic is moving but there is a delay. There is moderate traffic congestion. |
| Red    | High     | Traffic is not moving or moving slowly. There is a severe delay.              |

#### **Traffic on Your Route**

When calculating your route, the device examines the current traffic and automatically optimizes the route for the shortest time. If a severe traffic delay occurs on your route while you are navigating, your device automatically recalculates the route.

The traffic icon changes color to indicate the severity of traffic conditions on your route or on the road you are currently traveling.

Your device may route you through a traffic delay if a better alternative route does not exist. The delay time is added into your estimated time of arrival automatically.

# Viewing Traffic on Your Route

- 1 While navigating a route, select 💿.
- 2 Select Traffic on Route.

A list of traffic events appears, organized by their location on the route.

3 Select an event.

# Manually Avoiding Traffic on Your Route

- From the map, select .
- 2 Select Traffic On Route.
- 3 If necessary, use the arrows to view other traffic delays on your route.
- 4 Select => Avoid.

# **Taking an Alternate Route**

- 1 While navigating an automobile route, select
- 2 Select Alternate Route.
- 3 Select a route.

## Viewing Traffic on the Map

The traffic map shows color-coded traffic flow and delays on nearby roads.

- From the map, select 🖘
- 2 Select Traffic Conditions.

# Traffic in Your Area

# Searching for Traffic Delays

- From the map page, select
- 2 Select Traffic Conditions > Q.
- 3 Select an item in the list to view delays on the road.
- 4 If there is more than one delay, use the arrows to view additional delays.

# Viewing a Traffic Incident on the Map

- 1 From the map, select .
- 2 Select Traffic Conditions.
- 3 Select a traffic icon.

# **Understanding Traffic Data**

The traffic legend explains the icons and colors used on the traffic map.

- 1 From the map, select .
- 2 Select Traffic Legend.

# **Traffic Subscriptions**

#### **Subscription Activation**

You do not need to activate the subscription included with your traffic receiver. The subscription activates automatically after your device acquires satellite signals while receiving traffic signals from the pay service provider.

#### Lifetime Subscriptions

Some models include subscriptions to lifetime features.

- **LT**—This model includes a lifetime traffic subscription and a traffic receiver.
- LM—This model includes a nüMaps Lifetime<sup>™</sup> subscription (page 62).
- LMT—This model includes a nüMaps
   Lifetime™ subscription, lifetime traffic
   subscription (page 62), and a traffic receiver.

## Adding a Subscription

You can purchase traffic subscriptions for other regions or countries.

- 1 From the main menu, select Settings > Traffic.
- **2** Select an option:
  - For non-North American units, select Subscriptions > ★.
  - For North American units, select +.

- 3 Write down the traffic receiver unit ID.
- **4** Go to www.garmin.com/traffic to purchase a subscription and get a 25-character code.

The traffic subscription code cannot be reused. You must obtain a new code each time you renew your service. If you own multiple traffic receivers, you must obtain a new code for each receiver.

- 5 Select **Next** on the device.
- 6 Enter the code.
- 7 Select Done.

#### **Disabling Traffic**

In order to disable offers, you must disable traffic.

Select Settings > Traffic > Live Traffic.

# Data Management

You can store files, such as JPEG image files, on your device. The device has a memory card slot for additional data storage.

NOTE: The device is not compatible with Windows® 95, 98, Me, Windows NT®, and Mac® OS 10.3 and earlier

# File Types

The device supports the following file types:

- JPEG and JPG image files (page 42)
- Maps and GPX waypoint files from MapSource<sup>®</sup> (page 62)
- GPI custom POI files from Garmin POI Loader (page 62)

# **About Memory Cards**

You can purchase memory cards from an electronics supplier, or purchase pre-loaded Garmin mapping software (www.garmin.com/trip\_planning). In addition to map and data storage, the memory card can be used to store files such as maps, images, geocaches, routes, waypoints, and custom POIs.

#### **Installing a Memory Card**

The device supports microSD™ and microSDHC memory or data cards.

- 1 Insert a memory card into the slot on the device.
- 2 Press it in until it clicks.

# Transferring Files from Your Computer

 Connect the device to your computer (page 2). Your device and memory card appear as removable drives in My Computer in Windows and as mounted volumes on Mac computers.

**NOTE**: Some computers with multiple network drives cannot display nüvi drives. See your operating system Help file to learn how to map the drives.

- 2 On your computer, open the file browser.
- 3 Select the file.
- 4 Select Edit > Copy.
- 5 Open the Garmin or memory card drive or volume.
- 6 Select Edit > Paste.

The file appears in the list of files in the device memory or on the memory card.

## Disconnecting the USB Cable

- 1 Complete an action:
  - For Windows computers, click the eject icon in your system tray.
  - For Mac computers, drag the volume icon to the **Trash**
- 2 Disconnect the cable from your computer.

# **Deleting Files**

#### NOTICE

If you do not know the purpose of a file, do not delete it. Your device memory contains important system files that should not be deleted.

- 1 Open the **Garmin** drive or volume.
- 2 If necessary, open a folder or volume.
- 3 Select a file.
- 4 Press the **Delete** key on your keyboard.

# **Customizing the Device**

- 1 Select Settings.
- 2 Select a setting category.
- 3 Select the setting to change it.

# Map and Vehicle Settings

Select Settings > Map & Vehicle.

- Vehicle—changes the icon to represent your position on the map. Go to www .garmingarage.com for more icons.
- Driving Map View—sets the perspective on the map.
- Pedestrian Map View—sets the perspective on the map.
- Map Detail—sets the level of detail on the map. More detail may cause the map to draw slower.
- Map Theme—changes the color of the map data.

- Map Tools—sets which icons are included on the map. Up to three icons can be included on the map.
- Map Layers—sets the data that appears on the map (page 25).
- Dashboards—sets the map dashboard layout.
- myMaps

#### **Enabling Maps**

**TIP**: To purchase additional map products, go to www.garmin.com/maps.

- 1 Select Settings > Map and Vehicle > myMaps.
- 2 Select a map.

# **Navigation Settings**

Select **Settings** > **Navigation**.

Calculation Mode—sets route preference.

- Avoidances—sets road features to avoid on a route.
- Custom Avoidances—allows you to avoid specific roads or areas.
- Advanced Detours—sets the length of a detour.
- Limit Walking—controls the maximum walking distance included in a pedestrian route.
- Public Transit—enables or disables transit types.
- Safe Mode—disables all functions that require significant operator attention and could become a distraction while driving.
- GPS Simulator—stops the device from receiving a GPS signal, and saves battery power.

#### **Route Preferences**

Select Settings > Navigation > Calculation Mode.

The route calculation is based on road speeds and vehicle acceleration data for a given route.

- Faster Time—calculates routes that are faster to drive but can be longer in distance.
- Shorter Distance—calculates routes that are shorter in distance but can take more time to drive.
- Less Fuel—calculates routes that could use less fuel than other routes.
- Off Road—calculates a direct line from your location to your destination.

# **Display Settings**

Select Settings > Display.

- Color Mode—sets a light background (Day), a dark background (Night), or automatically switches between the two based on the sunrise time and the sunset time for your current location (Auto).
- Brightness—changes the brightness of the screen. Decreasing the brightness can save battery power.
- **Display Timeout**—sets the amount of idle time before your device enters sleep mode.
- Screenshot—allows you to take a picture of the device screen. Screenshots are saved in the Screenshot folder of the device storage.

# **Bluetooth Settings**

Select Settings > Bluetooth.

- Bluetooth—enables the Bluetooth component.
- Add Phone or Phone—manages connections between your device and mobile phones with Bluetooth wireless technology.
- Friendly Name—allows you to enter a friendly name that identifies your devices with Bluetooth technology.

# Managing the Bluetooth Device List

You can add, disconnect, or delete phones that your device detects while Bluetooth is enabled.

- 1 Select Settings > Bluetooth > Phone.
- 2 Select an option:
  - Select a phone for your device to connect with.
  - Select + to add a phone to the menu.

- Select to delete a phone from the device memory.
- Select None to drop your current connection

## **Disabling Bluetooth**

- Select Settings > Bluetooth.
- 2 Select Bluetooth.

# **Traffic Settings**

Select Settings > Traffic.

- Live Traffic—enables traffic and offers
- Subscriptions—lists current traffic subscriptions.
- trafficTrends<sup>™</sup>

#### **Enabling Traffic**

The traffic receiver is included in some device packages.

Select **Settings** > **Traffic** > **Live Traffic**.

#### **About Traffic Subscriptions**

You can purchase additional subscriptions or a renewal if your subscription expires. Go to www.garmin.com/traffic.

#### Viewing Traffic Subscriptions

Select **Settings** > **Traffic** > **Subscriptions**.

#### trafficTrends

When the trafficTrends feature is enabled, your device records historic traffic data and uses that data to calculate more-efficient routes. This information is sent to Garmin when you connect your device to myGarmin™ using your computer.

**NOTE**: Different routes may be calculated based on traffic trends for the day of the week or the time of day.

#### Disabling trafficTrends

To prevent your device from recording or sharing traffic data, you must disable trafficTrends.

Select Settings > Traffic > trafficTrends.

# **Units and Time Settings**

Select Settings > Units and Time.

- Current Time—sets the device time.
- Time Format—allows you to select a 12hour, 24-hour, or UTC display time.
- Units—sets the unit of measure used for distances.

# **Language and Keyboard Settings**

Select **Settings** > **Language**.

- Voice Language—sets the language for voice prompts.
- Text Language—sets all on-screen text to the selected language.

**NOTE**: Changing the text language does not change the language of user-entered data or map data, such as street names.

- Keyboard Language—sets the language for your keyboard.
- Keyboard Layout—sets the keyboard layout.

# **Proximity Alerts Settings**

Select Settings > Proximity Alerts.

- Audio—sets the tone of an alert.
- Alerts—alerts you when you approach custom safety cameras.

# **About Device and Privacy**

Select **Settings** > **Device**.

- About—displays the software version number, the unit ID number, and information on several other software features.
- EULAs—displays the end-user license agreements that apply to your choice.

  NOTE: You need this information when you update the system software or purchase additional map data (page 62).
- Travel History—allows the device to record information for the trafficTrends (page 22), Where I've Been (page 43), and Trip Log (page 25) features.
- Clear Travel History

# **Restoring Settings**

You can restore a category of settings or all settings to the factory defaults.

- Select Settings.
- 2 If necessary, select a settings category.
- 3 Select **≡** > Restore

# **Appendix**

#### **Power Cables**

Your device can be powered three ways.

- · Vehicle power cable
- USB cable
- AC adapter (optional accessory)

# **Caring for Your Device**

#### NOTICE

Avoid dropping your device and operating it in high-shock and high-vibration environments.

Do not expose the device to water.

Contact with water can cause this device to malfunction.

Do not store the device where prolonged exposure to extreme temperatures can occur, because it can cause permanent damage.

Never use a hard or sharp object to operate the touchscreen, or damage may result.

## **Cleaning the Outer Casing**

#### **NOTICE**

Avoid chemical cleaners and solvents that can damage plastic components.

- Clean the outer casing of the device (not the touchscreen) using a cloth dampened with a mild detergent solution.
- 2 Wipe the device dry.

#### Cleaning the Touchscreen

- 1 Use a soft, clean, lint-free cloth.
- 2 If necessary, use water, isopropyl alcohol, or eyeglass lens cleaner.
- **3** Apply the liquid to the cloth.
- 4 Gently wipe the screen with the cloth

#### **Avoiding Theft**

- Remove the device and mount from sight when not in use.
- Remove the residue left on the windshield by the suction cup.
- Do not keep your unit in the glove compartment.
- Register your device at http://my.garmin.com.

# **Erasing User Data**

- 1 Turn the device on.
- 2 Hold your finger on the lower-right corner of the device screen.
- **3** Keep your finger pressed until the pop-up window appears.
- 4 Select **Yes** to clear all user data.

All original settings are restored. Any items that you have saved are erased.

## **Extending the Battery Life**

- Keep your device away from extreme temperatures.
- Put the device in sleep mode (page 4).
- Decrease the screen brightness (page 4).
- · Do not leave your device in direct sunlight.
- Decrease the volume (page 4).
- Disable traffic (page 50).
- Disable Bluetooth (page 55).
- Shorten the display timeout time (page 54).

# Changing the Fuse in the Vehicle Power Cable

#### NOTICE

When replacing the fuse, do not lose any of the small pieces and make sure they are put back in the proper position. The vehicle power cable does not work unless it is assembled correctly.

If your device does not charge in your vehicle, you may need to replace the fuse located at the tip of the vehicle adapter.

- 1 Unscrew the end piece.

  TIP: You may need to use a coin to remove the end piece.
  - emove the Silver tip d piece, and the Fuse

piece

- Remove the end piece, the silver tip, and the fuse (glass and silver cylinder).
- 3 Install an 2 A fast-blow fuse.

- 4 Place the silver tip in the end piece.
- **5** Screw the end piece back into the vehicle power cable.

# **Mounting on Your Dashboard**

#### **NOTICE**

The permanent mounting adhesive is extremely difficult to remove after it is installed.

Use the enclosed mounting disk to mount your device to the dashboard and comply with certain state regulations.

- Clean and dry the dashboard where you are placing the disk.
- 2 Remove the backing from the adhesive on the bottom of the disk.
- 3 Place the disk on the dashboard.
- 4 Remove the clear plastic cover from the top of the disk

- 5 Place the suction cup mount on top of the disk.
- 6 Flip the lever down (toward the disk).

# Removing the Device, Cradle, and Mount

## Removing the Device from the Cradle

- 1 Press up on the tab on the top of the cradle.
- 2 Tilt the device forward.

## Removing the Cradle from the Mount

- Turn the cradle to the right or left.
- 2 Apply pressure until the socket on the cradle releases the ball on the mount.

# Removing the Suction Cup Mount from the Windshield

- 1 Flip the lever on the suction cup mount toward you.
- 2 Pull the tab on the suction cup toward you.

# **Updating Maps**

You can update the maps on your device. For more information, go to www.garmin.com /mapupdates, and select Map Update User Guide.

#### About nüMaps Lifetime

Some models include subscriptions nüMaps Lifetime, which provides quarterly map updates for the life of your device. For terms and conditions, see www.garmin.com/us/maps /numaps\_lifetime.

| LM  | This model includes a nüMaps Lifetime subscription.                                                        |
|-----|----------------------------------------------------------------------------------------------------|
| LMT | This model includes a lifetime traffic subscription, nüMaps Lifetime subscription, and a traffic receiver. |

# **Purchasing Additional Maps**

- 1 Go to your device product page on the Garmin Web site (www.garmin.com).
- 2 Click the Maps tab.
- 3 Follow the on-screen instructions.

# **Custom Points of Interest**

Custom POIs are customized points on the map. They can contain alerts that let you know if you are near a designated point or if you are traveling faster than a specified speed.

#### Installing a POI Loader

You can create or download custom POI lists and install them on your device using POI Loader software.

- Go to www.garmin.com/extras.
- 2 Click Services > POI Loader.
- 3 Install the POI Loader onto your computer.

#### **Using the POI Loader Help Files**

For more information on the POI Loader, refer to the Help file.

With the POI Loader open, click Help.

#### **Finding Extras**

- 1 Select Where To? > Extras.
- **2** Select a category.

# **Purchasing Accessories**

Go to http://buy.garmin.com.

# **Troubleshooting**

| Problem                                         | Solution                                                                                                    |
|-------------------------------------------------|----------------------------------------------------------------------------------------------------|
| My device is not acquiring satellite signals    | Verify the GPS simulator is turned off (page 53). From the main menu, select Tools > Settings > System > GPS Simulator > Off. Take your device out of parking garages and away from tall buildings and trees. Remain stationary for several minutes.                                                                                    |
| The suction cup will not stay on my windshield. | <ul> <li>Clean the suction cup and windshield with rubbing alcohol.</li> <li>Dry with a clean, dry cloth.</li> <li>Mount the suction cup (page 1).</li> </ul>                                                                                                    |
| The device does not charge in my vehicle.       | <ul> <li>Check the fuse in the vehicle power cable (page 60).</li> <li>Verify the vehicle is turned on and is supplying power to the power outlet.</li> <li>Your device can only charge between 32°F and 113°F (between 0°C and 45°C). If the device is placed in direct sunlight or in a hot environment, it cannot charge.</li> </ul> |
| My battery does not stay charged for very long. | To maximize the time between changes, turn down the backlight (page 54).                                                                                                    |
| My battery gauge does not seem accurate.        | Allow the unit to fully discharge, and fully charge it (without interrupting the charge cycle).                                                                                                    |

| How do I know my device is in USB mass storage mode?                                | When your device is in USB mass storage mode, a picture of a device connected to a computer is shown on the device screen. Also, you should see two new removable disk drives listed in <b>My Computer</b> .                                                                                                    |
|-------------------------------------------------------------------------------------|----------------------------------------------------------------------------------------------------|
| The device is connected to the computer, but it will not go into mass storage mode. | <ol> <li>Disconnect the USB cable from your computer.</li> <li>Turn off the device.</li> <li>Plug the USB cable into a USB port on your computer and into your device.         The device automatically turns on and goes into USB mass storage mode.     </li> <li>Verify your device is connected to a USB port and not a USB hub.</li> </ol> |
| I cannot see any new removable drives in my list of drives.                         | If you have several network drives mapped on your computer, Windows can have trouble assigning drive letters to your device drives. Refer to your operating system Help file to learn how to map or assign drive letters.                                                                                                    |
| My phone will not connect to the device.                                            | <ul> <li>From the main menu, select Tools &gt; Settings &gt; Bluetooth. The Bluetooth field must be set to Enabled.</li> <li>Turn on your phone and bring it within 33 feet (10m) of the device.</li> <li>Go to www.garmin.com/bluetooth for more help.</li> </ul>                                                                              |

#### Index B converting currency 44 battery 64 units 44 Bluetooth technology 31-70 coordinates 12 friendly name 55 current location, directions to 29 2-D, 3-D map view 26 pairing with phone 32 current location, saving 14 settings 55 customizing the device 52-59 brightness 54 custom POIs 63 accessories 63 adding a stop 20 addresses 11 calculator 44 dashboard disk 61 audiobook 38 calls deletina bookmark 39 answering 33 all user data 59 loading 38 hanging up 34 character 7 playing 39 home 34 files 52 automatic volume 4 muting 34 pictures 42 enabling 5 caring for your device 58 recent finds list 14 category saved locations 16 public transit types 23, 31 searching within 8 trips 41 roads 24 charging your device 1, 64 detailed maps 50, 53 theft 59 cityXplorer maps 19, 30 detours 21 traffic 48 cleaning your device 59

computer, connecting 2

avoiding

**Symbols** 

advanced 24

diacritical characters 7 display settings 23, 31

| display timeout 54 driving directions 27                                                                                                    | finding locations by address 11                                                                               | J                                                                                                    |
|----------------------------------------------------------------------------------------------------|----------------------------------------------------------------------------------------------------|----------------------------------------------------------------------------------------------------|
| E                                                                                                    | by coordinates 12 recent selections 13                                                                        | JPEG image files 50 junction view 28                                                                           |
| ecoRoute 35–38 calibrate fuel economy 36 ecoChallenge score 36 fuel economy information 37 mileage report 37 vehicle profile 35 editing change categories 15 change map symbol 15 destinations 41 home location 13 saved locations 15 saved trip 41 | saved locations 15 fuse, changing 60  G geocaching 12 go home 13 GPS settings 53 simulator 14  H Help 35 home | k keyboard 7 language mode 7, 57 L locations 8 M maps adding 62 detail level 52 errors 10 purchasing 62        |
| extras 63                                                                                                    | phone number 34 setting a location 13                                                                         | theme 52<br>view 26                                                                                            |
| feedback on POI's 10 files deleting 52 supported types 50                                                                                                    | I intersection, finding 11                                                                                    | MapSource 50, 62<br>mass storage mode 50<br>measurements, converting 44<br>memory card 51<br>mileage report 37 |

| mounting the device on dashboard 61 on windshield 64 removing from mount 61 mute phone call 34 myDashboard 2  N navigation 20 off road 25 pedestrian 30 nearby services 29 next turn 27 nüMaps Lifetime 62  O off-road navigation 25, 54 on-screen buttons 6 P pairing a mobile phone 32 | parking 14 last spot 43 saving 43 pedestrian mode settings 23, 31 picture viewer 42 PIN Bluetooth 32 points of interest finding 8 POI loader 50 predictive routing 22 protecting your device 58 public transit avoidances 23, 31 city maps 30 R recalculating routes 21 recently found locations 13 registering the device 2 | resetting home location 13 the max speed 29 trip data 29 routes off road 25, 54 stopping 21  S safe mode 53 satellite signals 5 Saved Locations 14–15 saving your current location 14 school zone database 63 screen brightness 54 search bar 9 settings 52–70 shortcuts adding 7 removing 7 |
|----------------------------------------------------------------------------------------------------|----------------------------------------------------------------------------------------------------|----------------------------------------------------------------------------------------------------|
|                                                                                                    |                                                                                                    |                                                                                                    |
|                                                                                                    |                                                                                                    |                                                                                                    |

| speech recognition 16<br>speed limit<br>icon 21<br>storing the device 58 | troubleshooting 64<br>turn-by-turn directions 27<br>turn list 27 | volume adjusting 4 audio mixer 4 automatic 4 |
|--------------------------------------------------------------------------|------------------------------------------------------------------|----------------------------------------------|
| system settings 53                                                       | unit converter 44                                                | W                                            |
| T                                                                        | unit ID 57                                                       | Where Am I? 29                               |
| text language 57                                                         | updating                                                         | Where I've Been                              |
| time settings 56                                                         | maps 3                                                           | enabling 57                                  |
| tools 35-40                                                              | software 3                                                       | Where To?                                    |
| Track Up 26                                                              | USB <b>65</b>                                                    | customization 7                              |
| traffic 46-70                                                            | user data, deleting 59                                           | where to menu 7                              |
| activating a subscription 49                                             | v.                                                               | customization                                |
| adding traffic subscriptions 56                                          | V                                                                | shortcut icon, adding 7                      |
| icons 46                                                                 | voice command                                                    | shortcut icon, removing 7                    |
| incidents 47                                                             | activating 17                                                    | world clock 43                               |
| receiver 46                                                              | icons and tones 17                                               |                                              |
| trafficTrends 56                                                         | navigating with 17                                               |                                              |
| traffic alerts 28                                                        | tips for using 17                                                |                                              |
| transportation mode 6                                                    | wakeup phrase 16                                                 |                                              |
| trip computer 28                                                         | voice language 57                                                |                                              |
| resetting information 22                                                 | voice mail 34                                                    |                                              |
| trip log 25, 57                                                          |                                                                  |                                              |
| trip planner 40                                                          |                                                                  |                                              |

# www.garmin.com/support

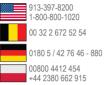

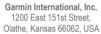

#### Garmin (Europe) Ltd.

Liberty House, Hounsdown Business Park Southampton, Hampshire, SO40 9LR UK

#### **Garmin Corporation**

No. 68, Zhangshu 2nd Road, Xizhi Dist. New Taipei City, 221, Taiwan (R.O.C.)

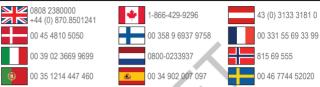

Garmin®, the Garmin logo, nüvi®, and MapSource® are trademarks of Garmin Ltd. or its subsidiaries, registered in the USA and other countries. cityXplorer®, ecoRoute®, nüMaps Guarante®, nüMaps Lifetime®, myGarmin®, and trafficTrends® are trademarks of Garmin Ltd. or its subsidiaries. These trademarks may not be used without the express permission of Garmin.

The Bluetooth® word mark and logos are owned by the Bluetooth SIG, Inc., and any use of such name by Garmin is under license. Windows® is a registered trademark of Microsoft Corporation in the United States and/ or other countries. Mac® is a trademark of Apple Computer, Inc. microSD™ is a trademark of SD-3C, LLC. Audible.com® and AudibleReady® are registred trademarks of Audible, Inc. ® 1997–2005 Audible. HD Radio™ is a proprietary trademark of iBlīquity Digital Corporation.

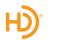

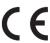